## **Showing allocations using SysML Callout notation**

You can display allocations in a callout or in a compartment of an element symbol.

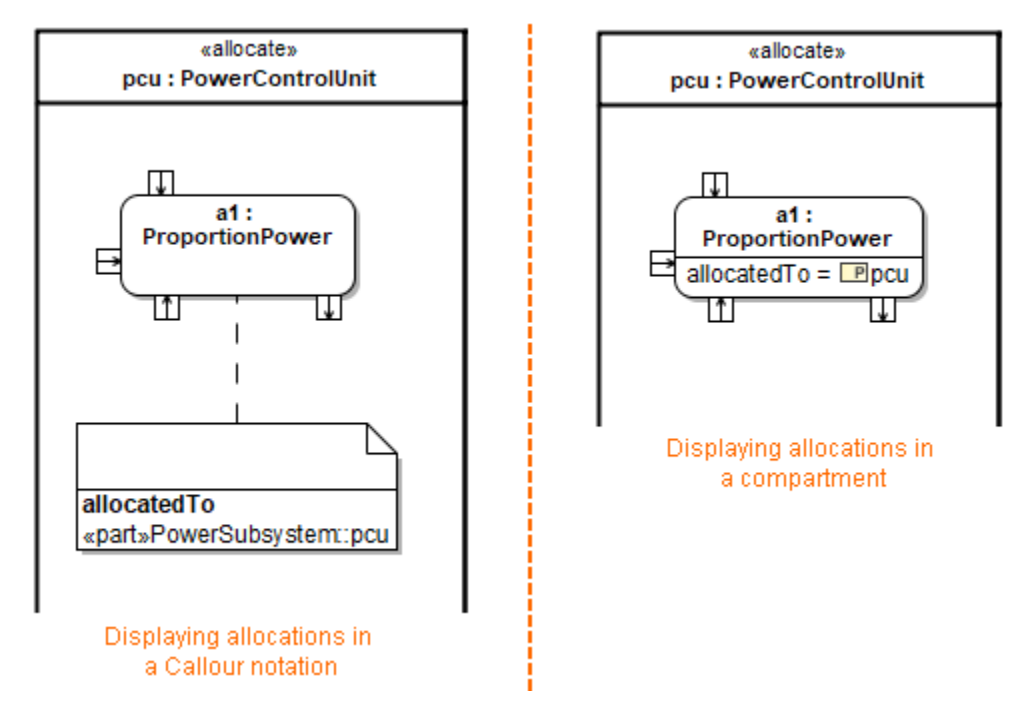

Examples of displaying allocations.

To display element properties, constraints, and/or tagged values on a note symbol

To see compartment editing results, make sure element properties, constraints, and/or tagged values are displayed on the note symbol.

- 1. Draw a note to an element whose documentation you want to display.
- 2. Select a note and click the Compartments button on the left.
- 3. In the list, click to select the following:
	- **Element Properties**
	- **Constraints**
	- **Tagged Values**

Element properties, constraints, and / or tagged values are displayed on the note symbol in the separate compartments.

You can choose which element properties, constraints, or tagged values to display on the note symbol by editing an appropriate compartment.

To edit a compartment on a note symbol

- 1. Open the **Compartment Edit** dialog by doing one of the following:
	- From the note shortcut menu, select **Edit Compartments**.

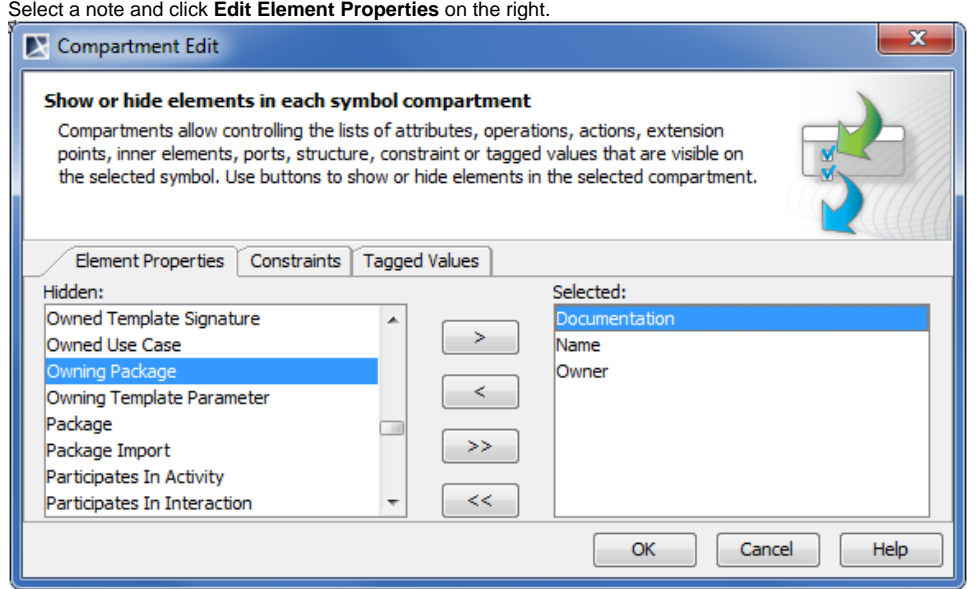

- 2. Move elements between Hidden and Selected lists using the **>**, **<**, **>>**, or << **buttons**. Only items from the selected list will be displayed in the compartment on the note's symbol.
- 3. Click **OK** after you are done.

**Allocations** To display allocations, in the **Element Properties** tab, select **Allocated To** and/or **Allocated From** to display.

## **Related pages**

- [SysML Callout Style](https://docs.nomagic.com/display/SYSMLP190SP3/SysML+Callout+Style)
- **[Compartments](https://docs.nomagic.com/display/MD190SP3/Compartments)**

 $\bullet$ 

[SysML specific compartments](https://docs.nomagic.com/display/SYSMLP190SP3/SysML+specific+compartments)